# Human Resources

 South Dakota Board of Regents Human Resources/Finance Information Systems

# **Leave Request Employee Manual**

Version 1.1 Updated 11/07/2011

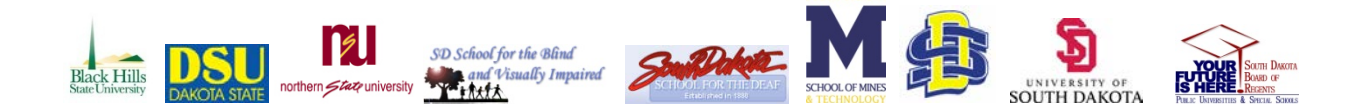

u,

# Table of Contents<br>
Table of Contents

# **Contents**

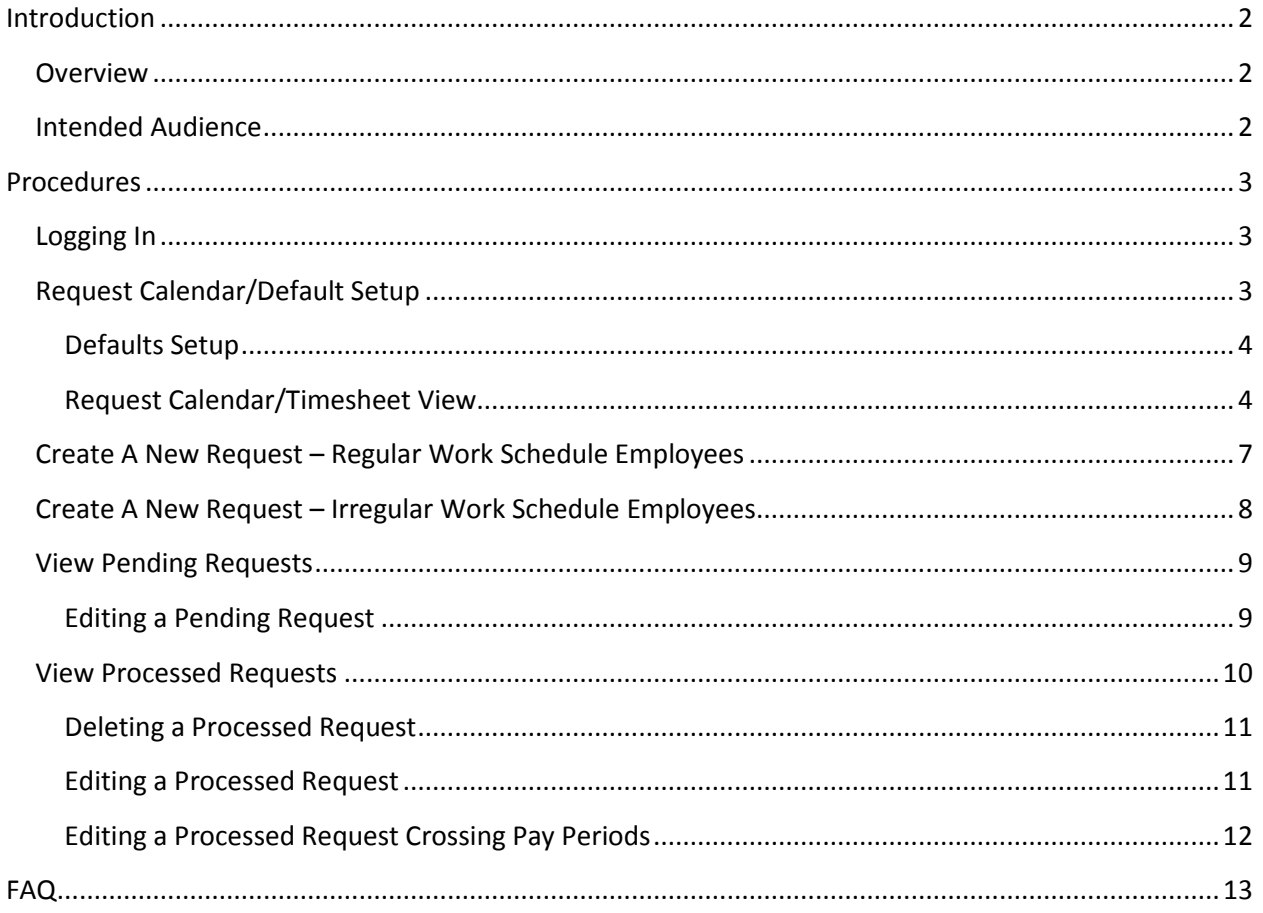

# <span id="page-2-0"></span>Introduction -

### <span id="page-2-1"></span>**Overview**

This manual is to serve as a guide to employees in using the Leave Request System. This manual includes instructions for logging in, creating leave requests, editing and deleting requests and viewing pending and processed requests.

## <span id="page-2-2"></span>**Intended Audience**

All employees who are eligible for leave will benefit from the materials in this manual.

# <span id="page-3-0"></span>Procedures -

These procedures encompass all aspects of the Leave Reporting System, it gives detailed instruction on how to submit, edit, and delete leave requests.

# <span id="page-3-1"></span>**Logging In**

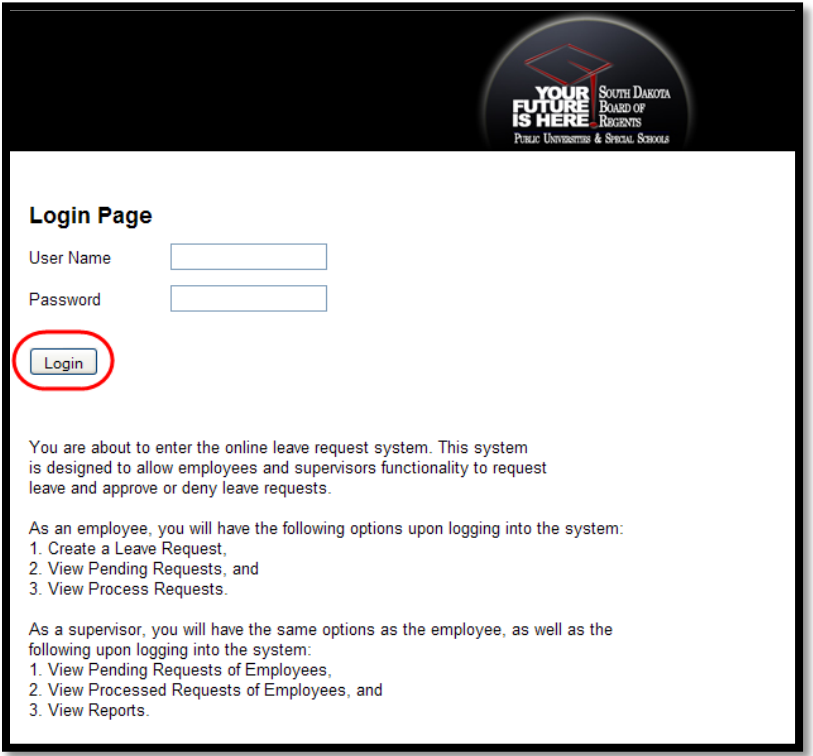

- 1. Go to the website <https://myleaverequest.sdbor.edu/aspleave/>
	- a. This link can also be found in SNAP, Employee Tab, in the Leave Request channel
- 2. Username: SNAP Username
- 3. Password: SNAP Password
- **4. Login**

# <span id="page-3-2"></span>**Request Calendar/Default Setup**

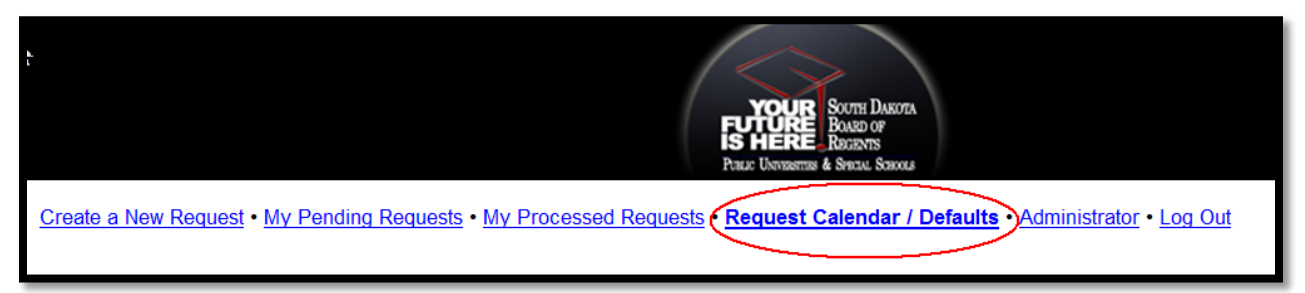

#### <span id="page-4-0"></span>**Defaults Setup**

- 1. Select Request Calendar/Defaults
- 2. Select Show Default Setting

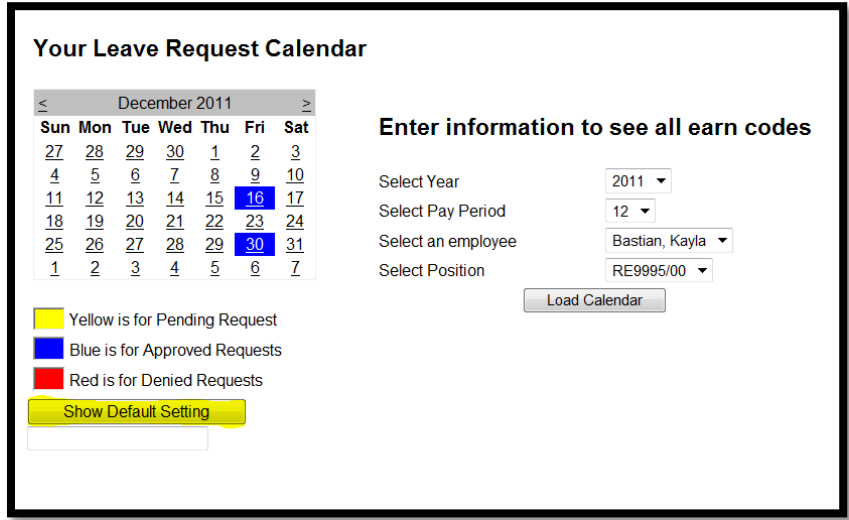

- 3. Choose your default hours
- 4. If you work irregular schedule, mark the checkbox (nights and/or weekends)
- 5. If applicable, choose a proxy (only supervisor's will choose a proxy)
- 6. Save and Close
- 7. Defaults will now be set so each time you login to request leave you will not have to adjust your hours or choose a proxy

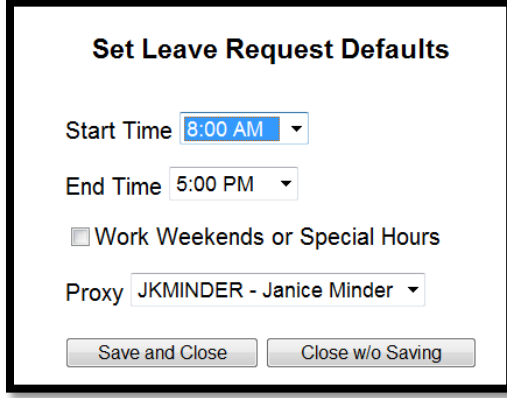

#### <span id="page-4-1"></span>**Request Calendar/Timesheet View**

To view the days on a calendar that you have leave that is pending, approved or denied you can use the Request Calendar/Defaults tab

![](_page_5_Picture_33.jpeg)

- 1. You can also load a calendar to view your timesheet
- 2. Select the Year, Pay Period, Employee (if you are a supervisor you will be able to review your employees) and Position
- 3. Load Calendar

Human Resources Leave Reporting Employee Manual

![](_page_6_Picture_11.jpeg)

## <span id="page-7-0"></span>**Create A New Request – Regular Work Schedule Employees**

![](_page_7_Picture_96.jpeg)

- 1. Choose the type of leave you are requesting from the drop-down menu.
- 2. Choose the Beginning and Ending time for your leave
- 3. Choose the Leave Start and Leave End dates on the calendar.
	- a. Note: If you are only taking one day, the start and end date will be the same day.
- 4. Review the number of hours to make sure it is correct
- 5. You can add notes if needed in the Notes box this is REQUIRED when taking Personal Leave
- 6. **If** you are a Supervisor, choose a proxy who can approve leave requests while you are out of the office
- 7. **Submit Request Now**
- 8. An email is then sent to you and your Supervisor with details of the leave
- 9. Once your Supervisor approves the leave it will AUTOMATICALLY update your timesheet/leave report in SNAP to reflect the hours you will be on leave When the supervisor approves, denies or edits your request you will receive an email notification

## <span id="page-8-0"></span>**Create A New Request – Irregular Work Schedule Employees**

![](_page_8_Picture_82.jpeg)

- 1. Choose the type of leave you are requesting from the drop-down menu.
- 2. Mark the checkbox "Weekend or overnight hours"
- 3. Choose the Beginning and Ending time for your leave
- 4. Choose the Leave Start and Leave End dates on the calendar.
- a. Note: If you are only taking one day or shift, the start and end date will be the same day.
- 5. Select the "Set Hours" button

![](_page_8_Picture_83.jpeg)

- 6. Enter in the number or hours per day, if there are no hours for one day insert a 0
- 7. Save & Close
- 8. Verify the hours and select "OK"
- 9. Verify the total hours
- 10. You can add notes if needed in the Notes box this is REQUIRED when taking Personal Leave
- 11. **If** you are a Supervisor, choose a proxy who can approve leave requests while you are out of the office

#### 12. **Submit Request Now**

- 13. An email is then sent to you and your Supervisor with details of the leave
- 14. Once your Supervisor approves the leave it will AUTOMATICALLY update your timesheet/leave report in SNAP to reflect the hours you will be on leave
- 15. When the supervisor approves, denies or edits your request you will receive an email notification

![](_page_9_Picture_8.jpeg)

## <span id="page-9-0"></span>**View Pending Requests**

- 1. Click on "My Pending Requests", located under the Banner
- 2. You can Edit or Delete your pending requests.

![](_page_9_Picture_155.jpeg)

#### <span id="page-9-1"></span>**Editing a Pending Request**

- 1. Click on Edit
- 2. This takes you to a screen that is similar to the one where you create the requests
- 3. Edit the leave you had previously requested
	- a. You can select a different leave type
	- b. Change the hours
	- c. Change the days
- 4. You can add notes to send to the Supervisor explaining the changes to the request
- 5. Save Changes (you can also Cancel Changes if you have made a mistake)
- 6. This will then generate an email to your Supervisor, letting them know of the change to the request

![](_page_10_Picture_1.jpeg)

#### **Deleting a Pending Request**

- 1. Click on Delete
- 2. Verify the request you are deleting
- 3. Select "YES"
- 4. You will then be directed to the Pending Requests screen where you can see that it has been deleted from your queue

![](_page_10_Picture_7.jpeg)

### <span id="page-10-0"></span>**View Processed Requests**

- 1. Click on "My Processed Requests", located under the Banner
- 2. Select the proper year from the drop-down menu
- 3. You can view the Request Summary, which is sorted by month

![](_page_10_Picture_88.jpeg)

You can also, Edit or Delete an already approved request for the current or future pay period(s).

![](_page_11_Picture_96.jpeg)

#### <span id="page-11-0"></span>**Deleting a Processed Request**

• You can **only** delete a processed request if it is in the current or a future pay period.

![](_page_11_Picture_5.jpeg)

- 1. Select "Delete"
- 2. You will be taken to a screen to confirm that you want to delete
- 3. "Yes"
- 4. When it is deleted, the supervisor receives a confirmation email
- 5. The time is then AUTOMATICALLY removed from your timesheet/leave report in SNAP.

![](_page_11_Picture_97.jpeg)

#### <span id="page-11-1"></span>**Editing a Processed Request**

- You can only edit a processed request if it is in the current or a future pay period.
- 1. This will take you to the Edit screen
- 2. Update your request
- 3. Save Changes
- 4. You will get a pop-up saying that your changes have been saved and an email has been sent to your Supervisor.
- 5. This will now be back in your "Pending Requests" screen

![](_page_12_Picture_89.jpeg)

#### <span id="page-12-0"></span>**Editing a Processed Request Crossing Pay Periods**

There may be times when your leave request crosses between two pay periods, (from the  $21<sup>st</sup>$  of the month to a date after the 22<sup>nd</sup> of the month) and you may need to edit some of the leave after the pay period has closed.

- 1. Go to My Processed Requests
- 2. Select "Delete Current Period"
	- a. This will delete the leave from the current pay period
- 3. If you need to submit leave again, go to Create a New Request and submit the proper hours and days for your leave for the current pay period

# <span id="page-13-0"></span>FAQ

#### **Q. Why can't I submit a request to use my flex time?**

A. *Flex time is not included in the leave reporting system, use of flex needs to be discussed with your supervisor and entered into your timesheet.*

#### **Q. I want to take off a day and a half off, how do I submit that request?**

A. *You need to submit a separate request for each of those days, for example, if you wanted to leave at noon on Monday and take all of Tuesday off, you would request off from 1 pm to 5 pm for Monday and then submit a separate request for 8 am to 5 pm on Tuesday.*

## **Q. I requested a day off and it was approved, my plans have changed and I will not be absent that day, what do I do?**

A. *You will need to go into "My Processed Requests" and delete that request. Your supervisor will then be notified via email and it will be automatically removed from your timesheet.*

#### **Q. When do I use professional development leave?**

A. *Professional development leave can be used when you attend events such as trainings and conferences; this provides your supervisor a way to track the development events you have attended throughout the course of the year.*